## **Using**

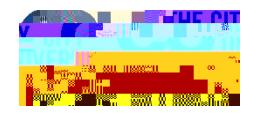

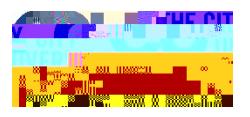

## **Daily Symptom Checker**

- 1. Within the Everbridge app, click the **Shield icon** in the bottom right corner. If you do not see the Shield icon, restart the app.
- 2. Click the **Symptom Checker icon**.
- 3. Go through the questionnaire, answer all five questions, and click **Submit**.

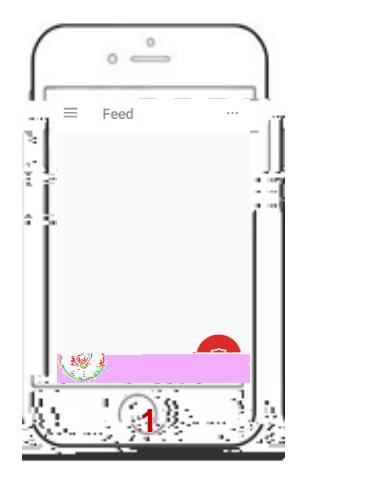

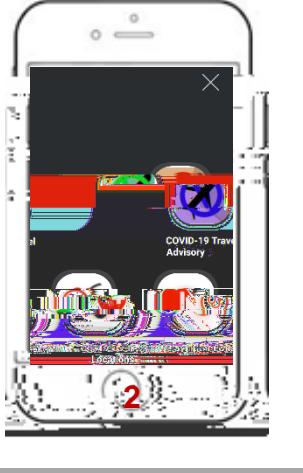

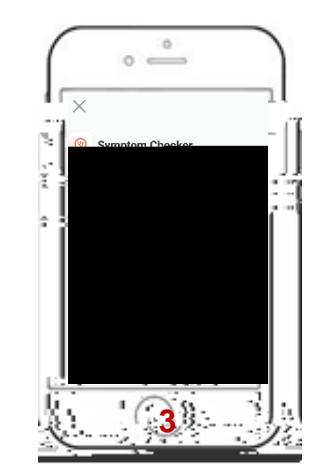

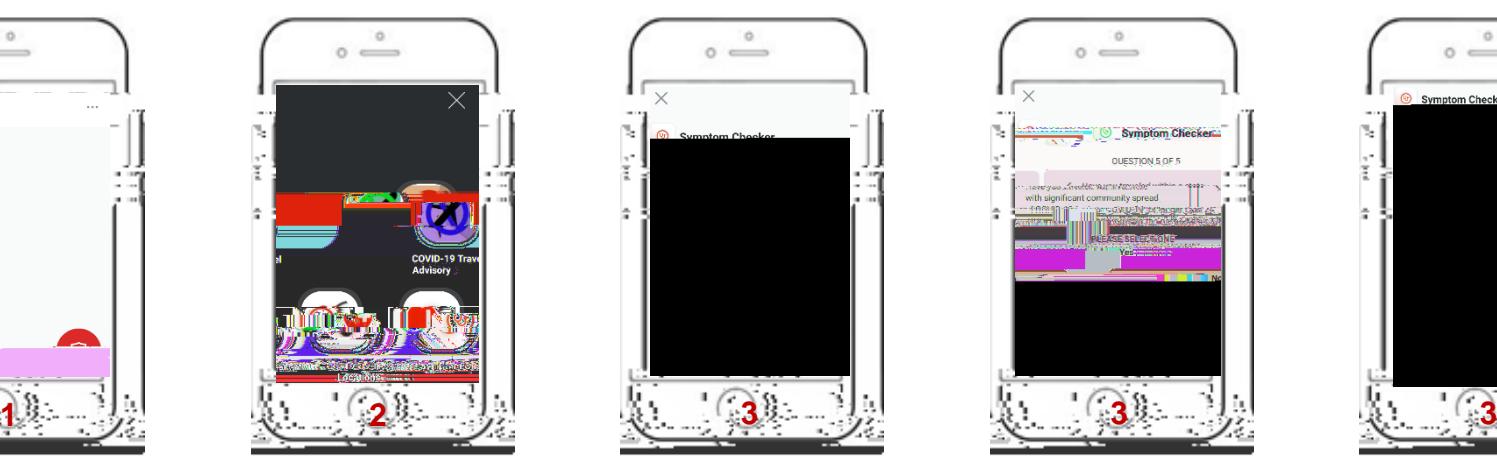

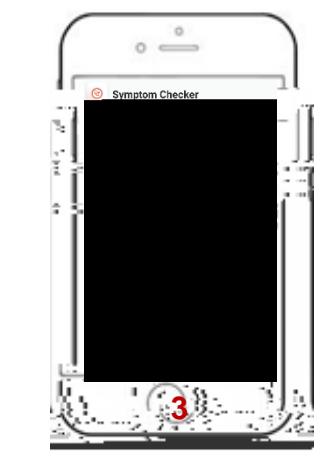

- 4. You will receive a notification of a new message in your Feed within a few minutes.
- 5. Your token will be available to you within your Everbridge Feed. Open and present it to the screener when you are entering your CUNY location.

## **For Your Information**

When you click the Shield icon in step 1, you will see icons for the COVID